# **TS7.2DT**

# Ricevitore Digitale Terrestre m®p

 $inted$   $\delta$   $\delta$   $access$ 

**NAGRAVISION** 

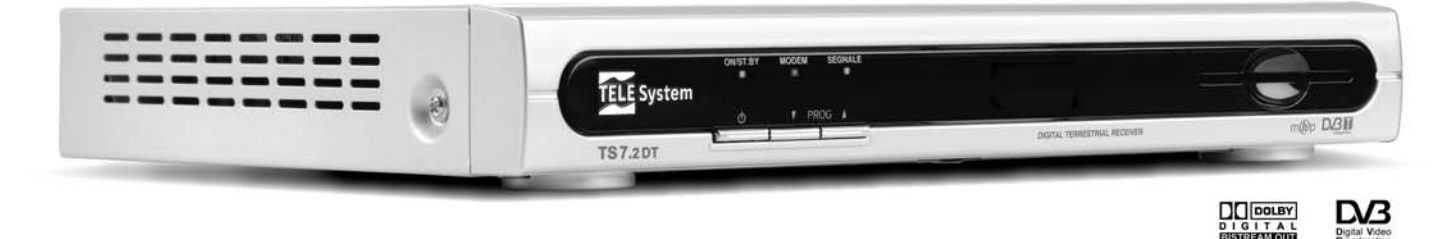

Manuale di istruzioni

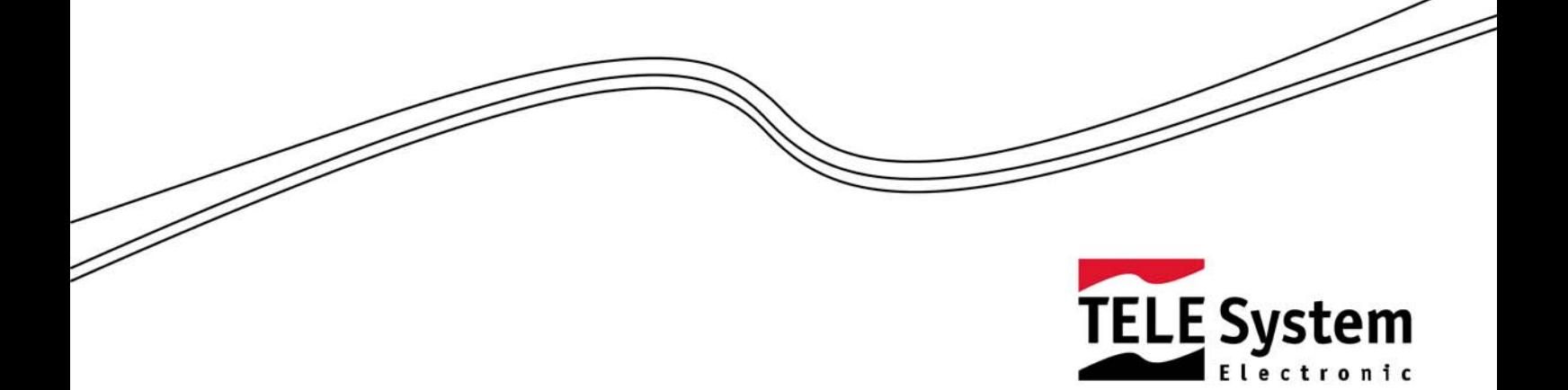

#### Gentile Cliente,

La ringraziamo per aver preferito il nostro ricevitore digitale terrestre interattivo TELE System *TS 7.2 DT*.

In questo manuale sono fornite le informazioni sulle connessioni, sui comandi e sulla cura dell'apparecchio, con le quali potrà approfondire la conoscenza del suo nuovo box interattivo.

Per rendere la consultazione più semplice il manuale è stato diviso in 3 sezioni:

- 1. La prima sezione è relativa all'installazione del ricevitore, alle connessioni con altri apparati, alle funzioni del telecomando.
- 2. La seconda è una sezione relativa all'utilizzo semplificato in cui sono fornite le informazioni strettamente necessarie all'uso quotidiano.
- 3. La terza sezione è dedicata all'utilizzo avanzato, alle personalizzazioni ed alle caratteristiche più complesse del ricevitore.

#### ATTENZIONE!!!

L'utilizzo del ricevitore, seppur semplice, richiede la conoscenza delle informazioni di base contenute in questo manuale. Si consiglia quindi un'attenta lettura del manuale. In questo modo sarà possibile utilizzare il ricevitore in modo ottimale senza incorrere in problemi o malfunzionamenti.

#### **Caratteristiche e funzioni principali:**

- 1000 Canali memorizzabili
- EPG (Guida Elettronica Programmi)
- Barra informativa con nome canale ed evento attuale/successivo
- Barra di indicazione livello e qualità segnale (per puntamento antenna)
- 2 prese SCART, una per TV ed una passante per VCR
- Telecomando ad infrarossi
- Tuner attivo (5V, 30mA) per alimentazione antenna attiva da interno/esterno

# Indice

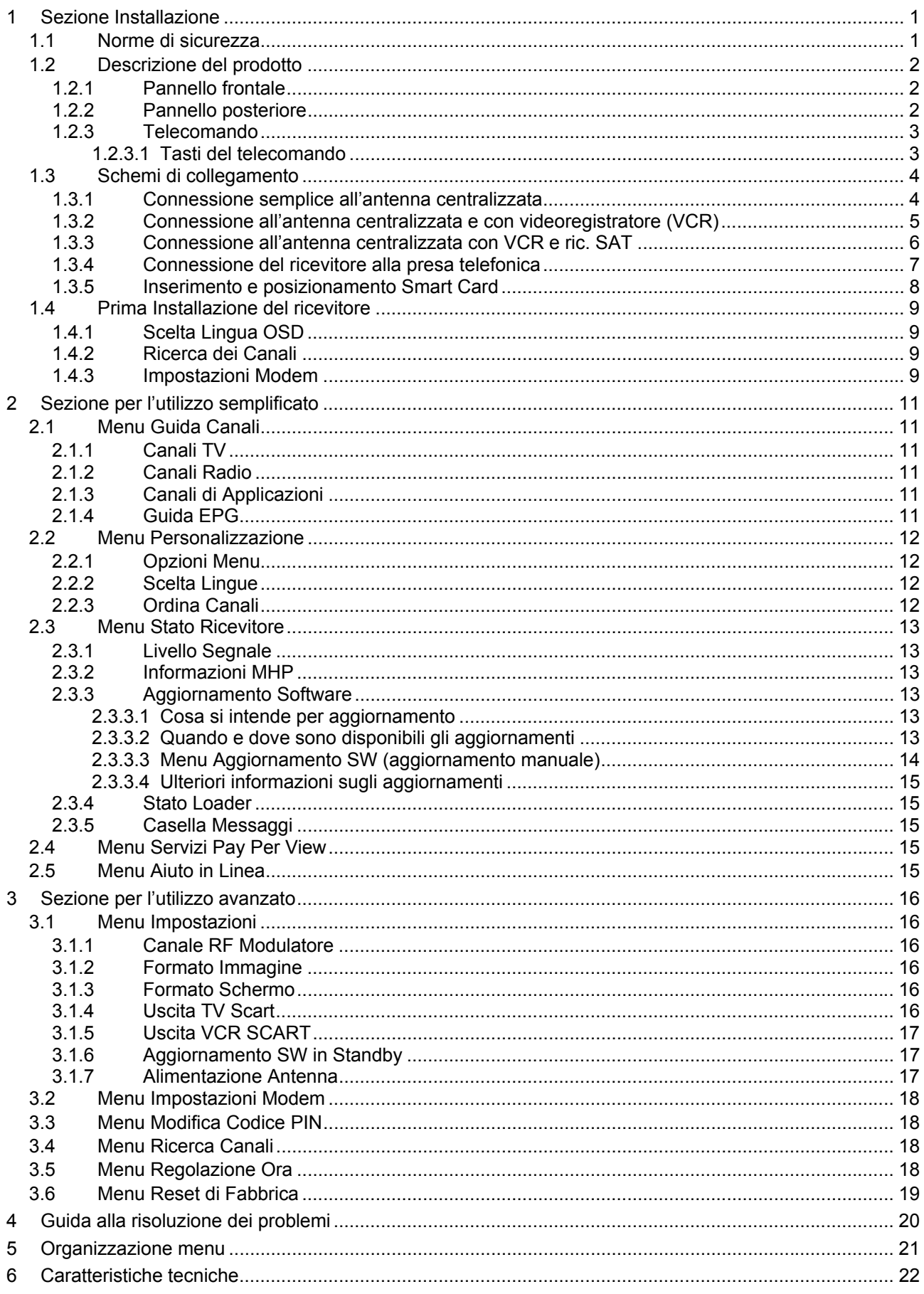

# **1 Sezione Installazione**

## *1.1 Norme di sicurezza*

Per un utilizzo sicuro dell'apparecchio, e per la vostra incolumità, vi preghiamo di leggere attentamente i seguenti consigli riguardanti le misure di sicurezza.

#### ALIMENTAZIONE

- Il ricevitore deve essere collegato esclusivamente ad una presa di corrente da 230 Volt AC, 50Hz.
- Non rimuovere il coperchio del ricevitore. All'interno dell'apparecchio possono essere presenti tensioni superiori a quella di alimentazione che potrebbero mettere a repentaglio la sicurezza dell'utente. L'alta tensione è presente anche quando l'apparecchio è in modalità standby, prima di intervenire sul ricevitore è necessario scollegarlo dalla rete elettrica. La rimozione non autorizzata farà decadere immediatamente la garanzia!

#### CAVO DI ALIMENTAZIONE

- Prima di installare l'apparecchio controllare l'integrità del cavo di alimentazione dell'alimentatore, prestando particolare attenzione al punto in cui entra nella presa di rete e a quello in cui esce dal ricevitore. In caso il cavo risultasse danneggiato, non collegare l'apparecchio e rivolgersi al centro assistenza.
- Installare il cavo di alimentazione dell'apparecchio in modo da non causarne lo schiacciamento con oggetti collocati sopra o accanto ad esso. Evitare inoltre di posizionarlo vicino a zone di passaggio dove possa essere accidentalmente calpestato, strappato o comunque danneggiato.
- In caso di danneggiamento del cavo, scollegare con attenzione l'apparecchio dalla presa di alimentazione e rivolgersi esclusivamente a personale specializzato o al centro assistenza per la sostituzione.

#### LIQUIDI

- Tenere il ricevitore lontano da qualsiasi tipo di liquido. Non collocare sull'apparecchio oggetti contenenti liquidi come vasi, umidificatori ecc. L'apparecchio non deve essere installato in luoghi in cui possa venire a contatto con spruzzi o schizzi di liquidi o in ambienti con alto tasso di umidità dove possano formarsi condense.
- Nel caso in cui il ricevitore venga accidentalmente in contatto con liquidi, togliere immediatamente la spina dalla presa di corrente. NON TOCCARE il ricevitore con le mani prima che sia stato scollegato.

#### PICCOLI OGGETTI

Tenere lontano dal ricevitore monete o altri piccoli oggetti. La caduta di oggetti all'interno dell'apparecchio, attraverso le fessure per la ventilazione, può causare seri danni.

#### PULI7IA

- Prima di procedere ad operazioni di pulizia, staccate il ricevitore dalla presa di corrente.
- Per pulire l'esterno del ricevitore, usare un panno morbido e asciutto o leggermente inumidito d'acqua. Evitare l'uso di prodotti chimici o solventi.

#### VENTILAZIONE

- Assicurarsi che nel luogo di installazione dell'apparecchio ci sia una buona circolazione d'aria per consentire una sufficiente dissipazione del calore ed evitare surriscaldamenti.
- Per consentire una ventilazione sufficiente è opportuno predisporre una distanza minima di 10 cm da entrambi i lati ed una distanza di 15 cm sopra l'apparecchio.
- Le fessure per la ventilazione devono essere libere, non ostruite dalla presenza di oggetti tipo giornali, tovaglie, stoffe da arredamento, tendine, tappeti ecc.
- Evitate di installare il ricevitore vicino a fonti di calore (termosifoni, stufe, ecc) o sopra ad altre apparecchiature che producono calore (videoregistratori, lettori DVD, ecc).

#### ATTENZIONE!

- Tenere l'apparecchio fuori dalla portata dei bambini.
- I sacchetti di plastica degli imballaggi possono essere pericolosi. Per evitare soffocamenti, tenere i sacchetti lontani dalla portata dei bambini.
- Non esporre il ricevitore o il telecomando alla luce diretta del sole.
- L'apparecchio deve essere posto su una base solida e sicura.
- Collegare il ricevitore alla presa di corrente solo dopo aver completato l'installazione.
- Non disperdere il prodotto nell' ambiente per evitare potenziali danni per l' ambiente stesso e la salute umana e per facilitare il riciclaggio dei componenti/materiali contenuti in esso. Chi disperde questo prodotto nell'ambiente o lo getta insieme ai rifiuti comuni è sanzionabile secondo il D.Lgs.22/1997.
- Il produttore istituisce un sistema di recupero dei RAEE del prodotto oggetto di raccolta separata e sistemi di trattamento avvalendosi di impianti conformi alle disposizioni vigenti in materia.

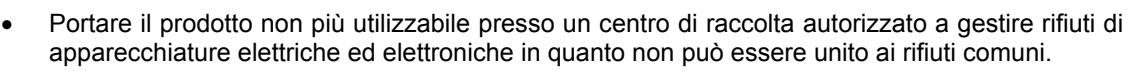

## *1.2 Descrizione del prodotto*

## **1.2.1 Pannello frontale**

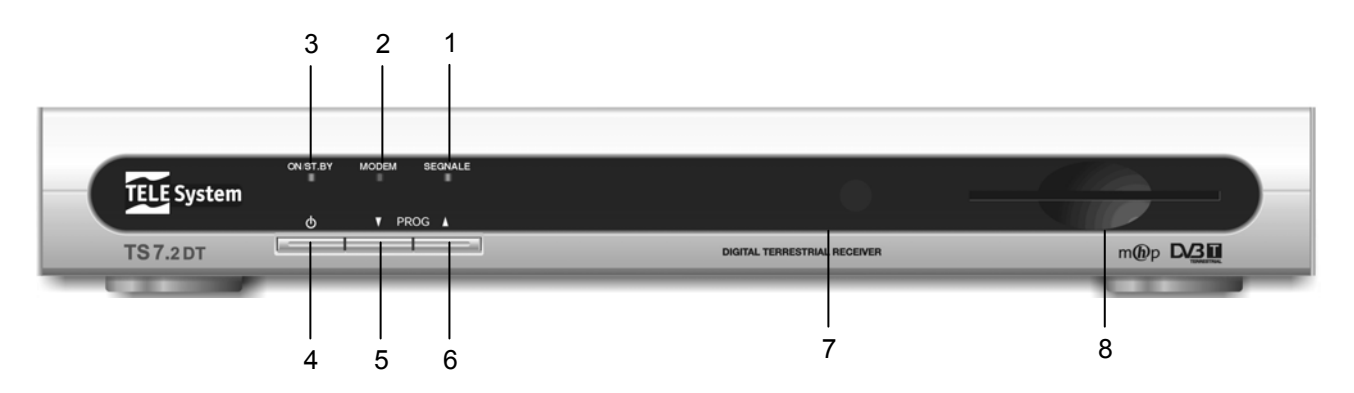

- 1. LED indicatore qualità del segnale ricevuto
- 2. LED indicatore Connessione Modem in corso
- 3. LED indicatore modo Acceso (Verde)/Stand-by (Rosso)
- 4. Tasto Accensione/Spegnimento (Standby)
- 5. Tasto selezione canale precedente
- 6. Tasto selezione canale successivo
- 7. Sensore a raggi infrarossi per telecomando
- 8. Alloggiamento frontale per inserimento Smart Card

## **1.2.2 Pannello posteriore**

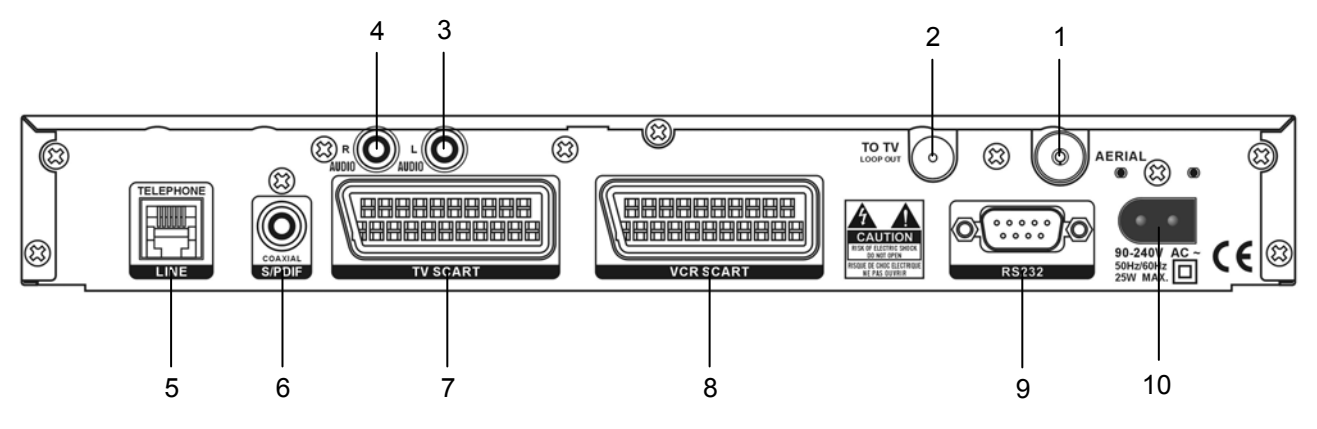

- 1. Ingresso segnale TV (proveniente dall'antenna)
- 2. Uscita segnale TV (verso il TV/VCR)
- 3. Uscita Audio Analogica SINISTRA (L)
- 4. Uscita Audio Analogica DESTRA (R)
- 5. Connettore tipo RJ 11 per MODEM
- 6. Uscita Audio Digitale Coassiale SPDIF
- 7. Presa SCART per TV
- 8. Presa SCART per VCR
- 9. Presa seriale RS 232 per aggiornamento dati tramite pc
- 10. Presa per cavo alimentazione in dotazione

## **1.2.3 Telecomando**

La buona conoscenza del vostro telecomando è la base per poter navigare facilmente all'interno dei vari menu. Le funzioni dei tasti sono molto semplici ed intuitive. I tasti con funzioni speciali sono indicati di volta in volta nei menu nella parte in basso.

#### ATTENZIONE!!!

Assicurarsi che le batterie siano inserite con le polarità corrette all'interno del telecomando. Controllate il verso di inserimento delle stesse aprendo lo sportellino delle batterie posto sul retro e verificando la polarità. Batterie compatibili: 2 x AAA, UM-4, Micro o R03.

#### **1.2.3.1 Tasti del telecomando**

- 1. **STANDBY** Accende o spegne il ricevitore
- 2. **TV/Radio** Commuta da modo TV a modo Radio
- 3. **TV** Mostra, alternativamente, le immagini video del TV o del ricevitore.
- 4. **AUDIO** Mostra tutte le lingue audio disponibili
- 5. **EPG** Mostra la Guida Elettronica ai Programmi
- 6. **MENU** Accede al menu principale per la configurazione del ricevitore
- 7. **TEXT** Utilizzato nelle applicazioni MHP
- 8. **EXIT** Permette di uscire dal menu
- 9. **BACK** Utilizzato nelle applicazioni MHP
- 10. **ROSSO** Utilizzato nelle applicazioni MHP
- 11. **VERDE** Utilizzato nelle applicazioni MHP
- 12. **GIALLO** Utilizzato nelle applicazioni MHP
- 13. **BLU** Utilizzato nelle applicazioni MHP
- 14. **INFO 1** Premuto 1 volta mostra il banner di canale. Premuto 2 volte mostra le informazioni EPG estese.
- 15. **FRECCIA DESTRA/SINISTRA ◄►** Ha tre funzioni:
	- a. In modo Menu: modifica il parametro selezionato
	- b. In modo MHP: sposta il cursore a destra o sinistra
	- c. Nel banner di canale mostra evento attuale/successivo
- 16. **FRECCIA SU-GIU' ▲▼** Ha tre funzioni:
	- a. In modo Menu: sceglie i parametri da modificare
	- b. In modo TV: mostra i canali precedenti o successivi (nel banner di canale)
	- c. In modo MHP sposta il cursore su o giù
- 17. **OK** Per confermare le azioni e/o modifiche
- 18. **VOL+/ VOL-** Per alzare od abbassare il volume dal ricevitore
- 19. **PROG+/PROG-** Per passare al programma precedente o successivo
- 20. **LIST** Per accedere alla lista canali principale
- 21. **MUTE** Per interrompere l'audio del ricevitore
- 22. **TASTI NUMERICI 0-9 D**igitazione diretta dei numeri per modifiche nei menu o cambio canale. In MHP utilizzate per digitare lettere.

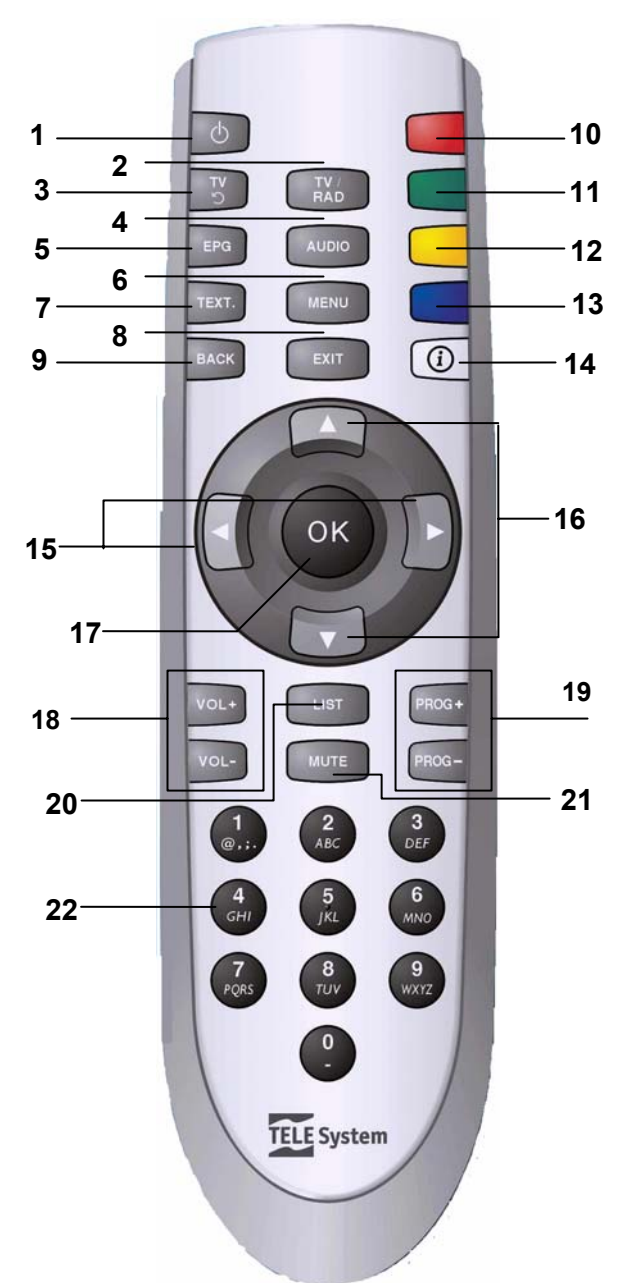

## *1.3 Schemi di collegamento*

La TV digitale viene irradiata con segnali di tipo numerico. Per questo motivo, è necessario verificare la compatibilità dell'impianto d'antenna con tale tipo di trasmissione.

**Quindi, nel caso in cui il vostro Box non riesca ad agganciare nessun canale, prima di rivolgervi all'assistenza, è consigliabile far controllare il proprio impianto d'antenna da un'antennista specializzato.** 

#### ATTENZIONE!!!

E' buona regola effettuare le connessioni del ricevitore con gli apparecchi (TV, VCR, DVD, etc.) e l'antenna prima di collegarlo all'alimentazione. Con il ricevitore in tensione è possibile infatti che durante l'inserimento dei connettori si creino differenze di potenziale elettrico in grado di generare correnti che possono danneggiare gli apparati.

#### **1.3.1 Connessione semplice all'antenna centralizzata**

- Collegare con un cavo RF il connettore AERIAL posto sul retro del ricevitore, alla presa TV a muro
- Collegare con un cavo RF la presa "TO TV" posta sul retro del ricevitore alla presa d'antenna del TV
- Collegare con un cavo SCART/SCART la presa TV SCART posta sul retro del ricevitore, alla presa SCART posta sul retro del Televisore
- Inserire per ultimo il cavo di alimentatore collegando prima la presa nel pannello posteriore del ricevitore, ed in fine la spina nella presa elettrica del vostro impianto. In questo modo si evitano scariche elettriche

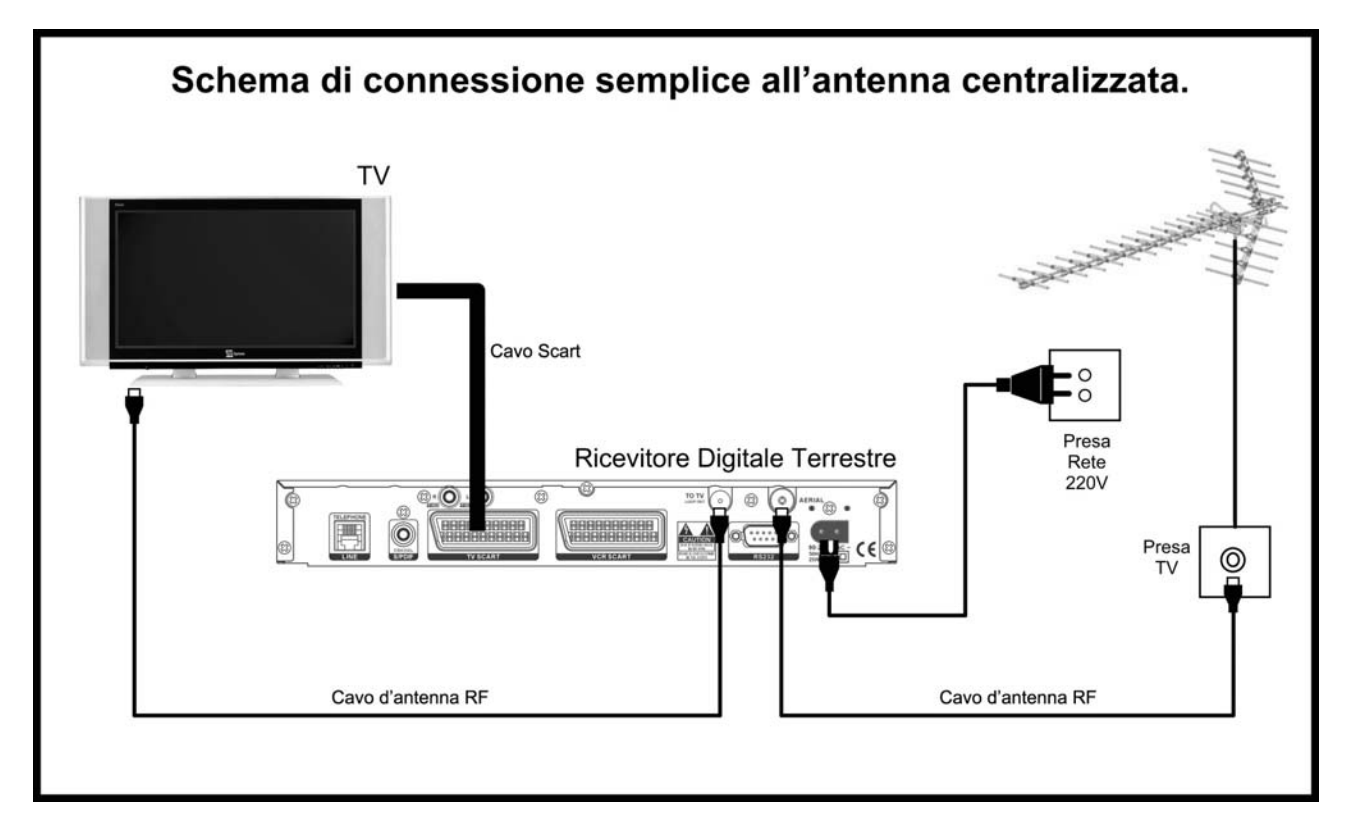

#### ATTENZIONE!!!

La connessione diretta del ricevitore al TV dovrebbe sempre essere fatta come primo test funzionale in quanto schemi di collegamento più complessi, con l'interposizione di Videoregistratori, lettori DVD, etc., potrebbero portare a malfunzionamenti non riconducibili a guasti e/o difetti dei singoli dispositivi ma a problemi di incompatibilità fra gli stessi.

#### **ATTENZIONE!!!**

I due schemi di collegamento che seguono, sono puramente indicativi e non vincolanti in quanto:

- A seconda del numero e del tipo dei singoli dispositivi collegati, del tipo e del numero delle prese RF e SCART in dotazione a ciascuno, e del livello dei segnali ricevuti, potrebbero risultare più convenienti schemi diversi (ad esempio, nel caso di segnali ricevuti molto deboli, potrebbe risultare più conveniente collegare direttamente il ricevitore alla presa TV a muro).
- In presenza di configurazioni complesse, con la contemporanea presenza di ricevitori terrestri e SAT, lettori DVD, videoregistratore,… potrebbe risultare estremamente complicato o addirittura impossibile riuscire ad ottenere senza accessori aggiuntivi (commutatori, prese multi-scart,…) il funzionamento corretto e contemporaneo di tutti i dispositivi (un esempio potrebbe essere la situazione nella quale si intenda registrare sul VCR il segnale del ricevitore terrestre, mentre nel TV si guardino alternativamente un DVD ed un programma satellitare). In tali casi, l'impianto deve essere necessariamente realizzato da un tecnico specializzato.

## **1.3.2 Connessione all'antenna centralizzata e con videoregistratore (VCR)**

- Collegare con un cavo RF il connettore AERIAL posto sul retro del ricevitore, alla presa TV del VCR
- Collegare con un cavo RF il connettore d'antenna posto sul retro del VCR, alla presa TV a muro
- Collegare con un cavo RF la presa "TO TV" posta sul retro del ricevitore, alla presa d'antenna del TV
- Collegare con un cavo SCART/SCART la presa TV SCART posta sul retro del ricevitore, alla presa SCART posta sul retro del Televisore
- Collegare con un cavo SCART/SCART la presa SCART del VCR alla presa VCR SCART posta sul retro del ricevitore
- Inserire per ultimo il cavo di alimentatore collegando prima la presa nel pannello posteriore del ricevitore, ed in fine la spina nella presa elettrica del vostro impianto. In questo modo si evitano scariche elettriche

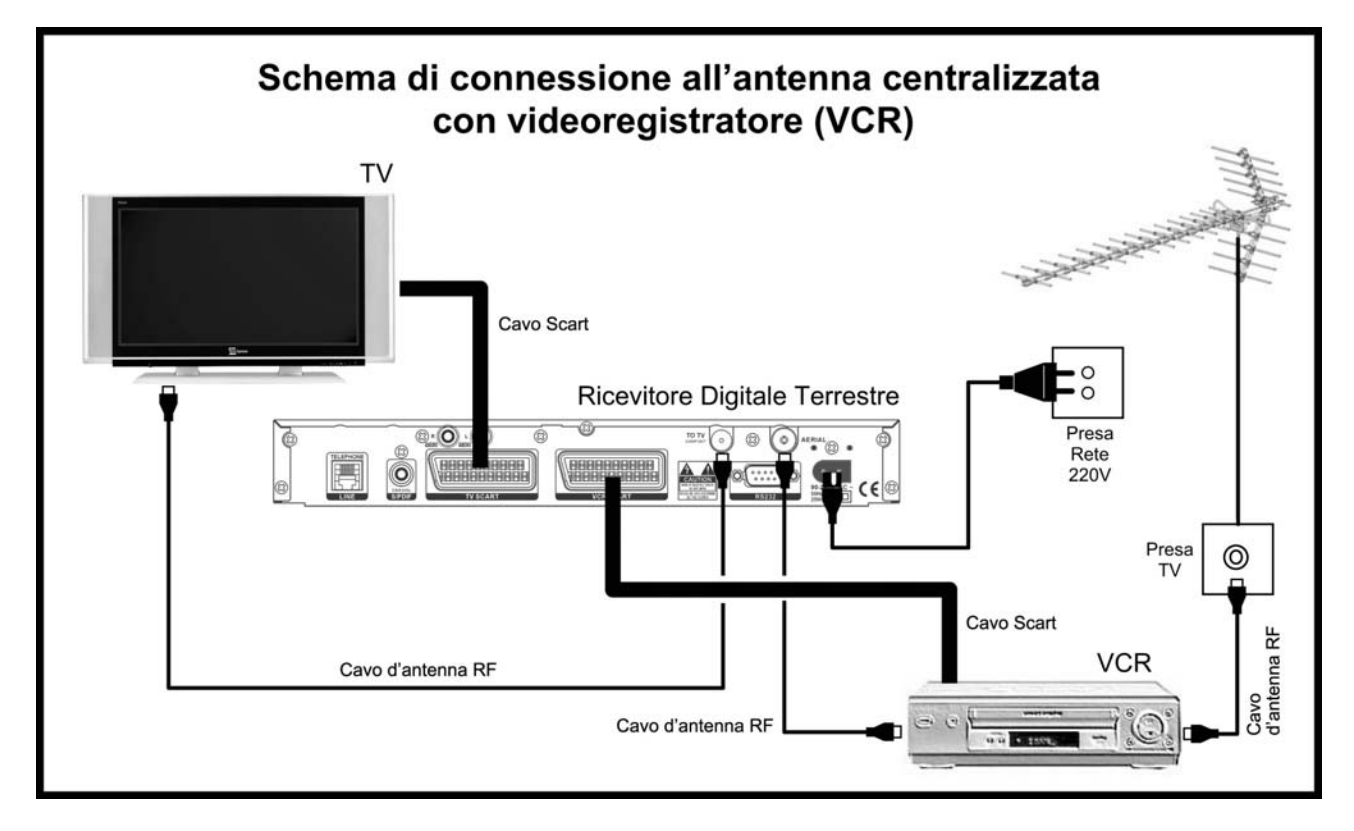

#### ATTENZIONE!!!

Durante la registrazione di un programma attraverso il cavo SCART non dovete interagire con il telecomando del Ricevitore Digitale Terrestre, altrimenti l'informazione OSD (On Screen Display) verrà anch'essa registrata.

## **1.3.3 Connessione all'antenna centralizzata con VCR e ric. SAT**

- Collegare con un cavo RF il connettore AERIAL posto sul retro del ric. terrestre, alla presa TV del VCR
- Collegare con un cavo RF il connettore d'antenna posto sul retro del VCR, alla presa TV a muro
- Collegare con un cavo RF la presa "TO TV" posta sul retro del ric. terrestre, alla presa d'antenna del TV
- Collegare con un cavo SCART/SCART la presa TV SCART posta sul retro del ric. terrestre, alla presa SCART posta sul retro del Televisore
- Collegare con un cavo SCART/SCART la presa SCART del VCR alla presa VCR SCART posta sul retro del ric. SAT
- Collegare con un cavo SCART/SCART la presa VCR SCART del ric. terrestre alla presa TV SCART posta sul retro del ric. SAT
- Inserire per ultimo il cavo di alimentatore collegando prima la presa nel pannello posteriore del ricevitore, ed in fine la spina nella presa elettrica del vostro impianto. In questo modo si evitano scariche elettriche

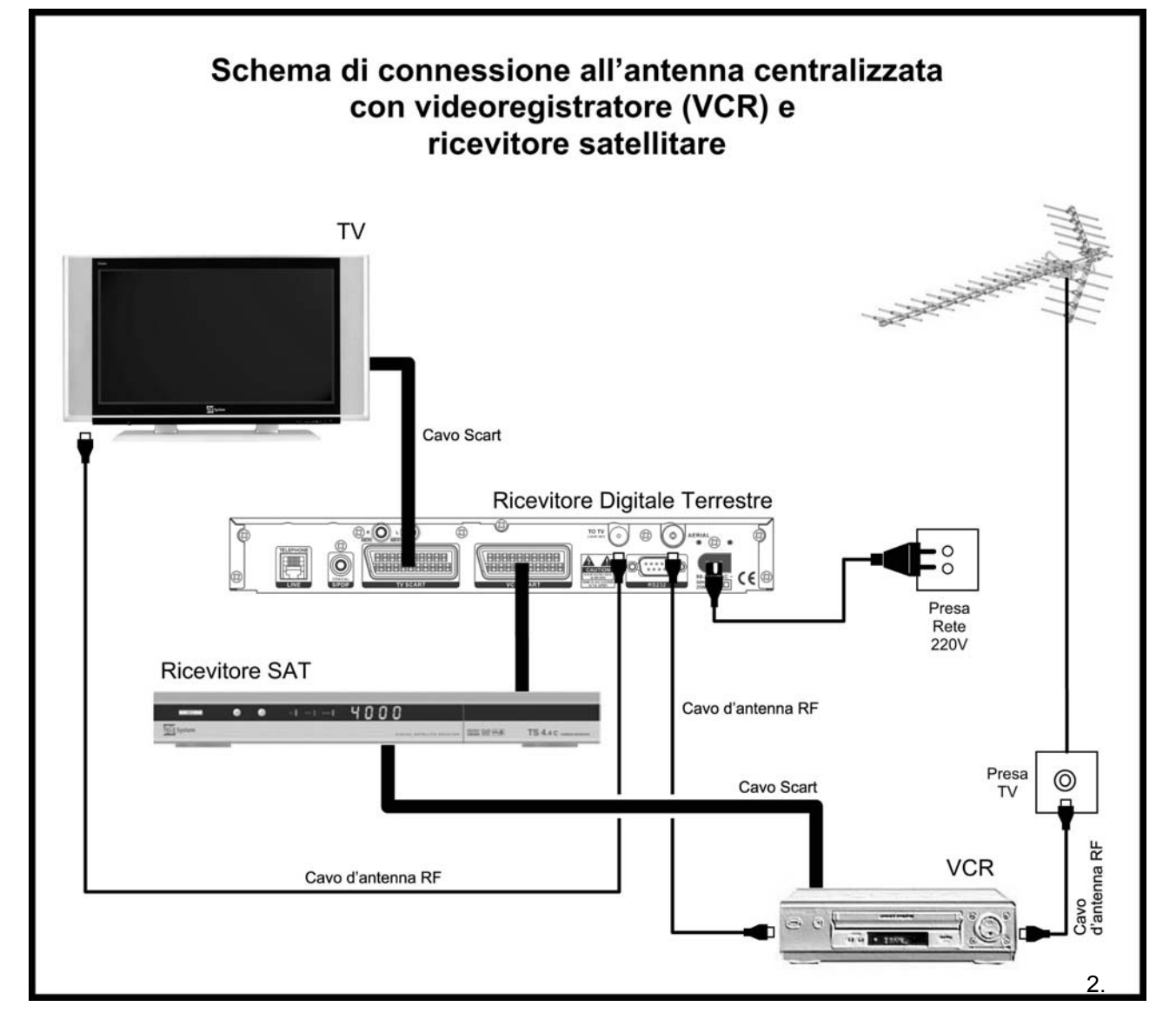

#### **ATTENZIONE!!!**

Lo schema proposto, NON CONSENTE la registrazione sul VCR del segnale digitale terrestre. Per ottenere tale funzionalità, sarebbe necessario invertire i collegamenti del ricevitore terrestre con quelli del ricevitore satellitare. In tale caso però risulterebbe impossibile registrare il segnale SAT. La realizzazione di un impianto con entrambe le funzionalità di registrazione, richiede accessori aggiuntivi e l'intervento di un tecnico specializzato.

## **1.3.4 Connessione del ricevitore alla presa telefonica**

Il vostro ricevitore è in grado di interagire direttamente con i programmi televisivi votando, oppure rispondendo a questionari, oppure mandando messaggi, tramite specifiche funzioni di alcune applicazioni MHP presenti in alcuni canali televisivi.

Tutto ciò è possibile solamente tramite il cosiddetto "canale di ritorno" per accedere al quale, è necessario collegare alla rete telefonica, il modem di cui il ricevitore è dotato.

Tale collegamento, si realizza collegando la presa telefonica di casa al ricevitore, tramite il cavo RJ11 fornito in dotazione, oppure, nel caso in cui la presa sia di tipo tripolare, tramite un adattatore (vedi figura). Collegamento del modem del ricevitore alla presa di casa:

- Collegare uno qualsiasi dei due capi del cavo telefonico in dotazione al connettore RJ 11 posto sul retro del ricevitore.
- Se la presa telefonica di casa è di tipo RJ 11 collegare l'altro capo direttamente nella presa telefonica a muro installata in casa.
- Se invece la presa telefonica di casa è di tipo Tripolare, collegare l'altro capo del cavo intestato alla presa RJ 11 posta sul fianco dell'adattatore RJ11-Tripolare (vedi figura) e collegare quest'ultimo alla presa di casa.

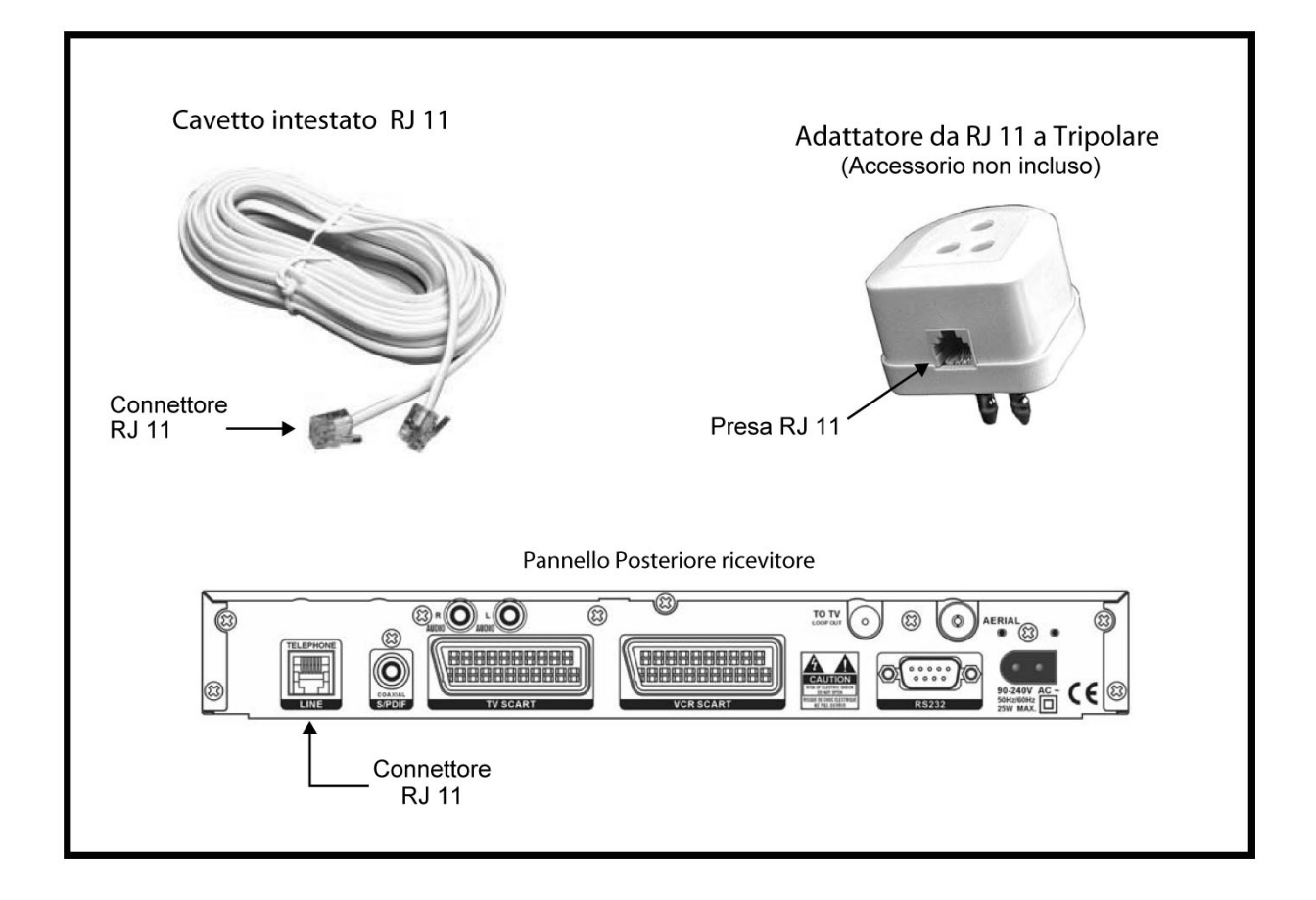

## **1.3.5 Inserimento e posizionamento Smart Card**

Alcuni servizi MHP richiedono l'utilizzo di una tessera "Smart Card" con un microprocessore integrato. Il Box è dotato di lettore per questo tipo di Smart Card, esso si trova all'interno della fessura posta sulla destra del pannello frontale.

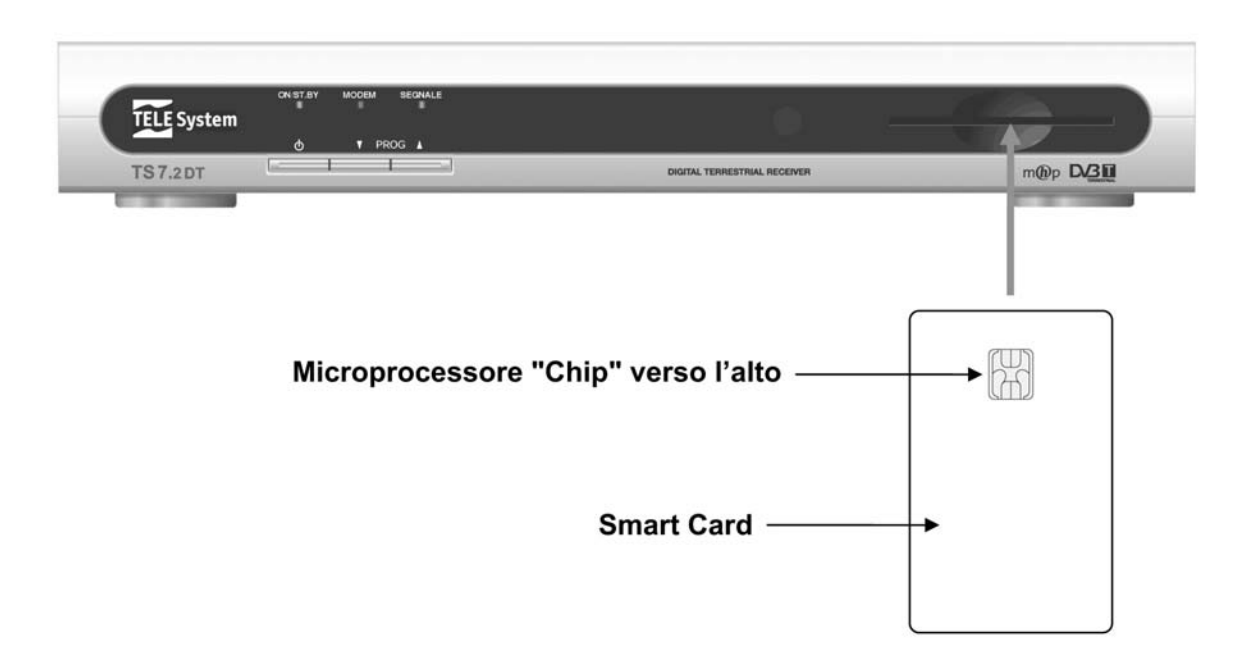

ATTENZIONE!!!

• Nell'inserire la carta verificare il verso d'introduzione della stessa: il "Chip" deve essere rivolto verso l'alto.

## *1.4 Prima Installazione del ricevitore*

Una volta terminato il collegamento del ricevitore ed inserito la spina dell'alimentazione nella presa di rete, il ricevitore necessita di circa un minuto di test per diventare operativo.

## Attendere fino a quando apparirà sullo schermo TV la maschera

#### **"SELEZIONA LINGUA"**

e il Led di accensione diventerà verde.

A questo punto il ricevitore è pronto per essere programmato. La prima installazione è automatica e guidata, per dare modo a tutti (esperti e non) di avviare il ricevitore alla visione dei canali.

## **1.4.1 Scelta Lingua OSD**

Alla prima accensione o dopo un Reset di fabbrica questa operazione vi permette di scegliere la lingua con cui vengono descritte tutte le operazioni del menu.

Per scegliere la lingua:

- Selezionare la lingua desiderata tramite i tasti FRECCIA ▲ ▼.
- Premere il tasto OK per memorizzare la scelta e passare alla maschera successiva: **"METODO RICERCA CANALI"**.

## **1.4.2 Ricerca dei Canali**

Questa operazione, che richiede normalmente alcuni minuti, vi permette di eseguire la sintonia dei canali. La maschera del menu propone 3 opzioni, per scegliere una delle quali, è necessario utilizzare i tasti FRECCIA ▲ ▼ e premere il tasto OK.

- 1. **Ricerca Prima Installazione**: è la scelta consigliata in caso di prima installazione. Con questa funzione il ricevitore permette di ricercare tutti i canali digitali ricevuti dal vostro impianto d'antenna.
- 2. **Aggiorna Lista Canali**: Questa funzione permette di aggiornare la lista dei canali eventualmente già presente, aggiungendo canali, senza modificare le posizioni dei canali già presenti in lista. In caso di prima installazione questa funzione si comporta come la funzione "Ricerca Prima Installazione".
- 3. **Ricerca Singolo Canale**: Questa funzione permette di sintonizzare un canale RF (detto anche Multiplex) alla volta. Il Canale RF contiene diversi canali TV. Ricercando un singolo canale RF si caricano quindi tutti i canali TV presenti in quel pacchetto. Questa è un'opzione consigliata per gli utenti esperti in quanto per caricare il singolo canale RF è necessario conoscere il numero o la frequenza del canale e la sua larghezza di banda:
	- o Scegliere il numero del canale tramite i tasti FRECCIA ◄ ►, oppure posizionarsi sul parametro "Frequenza MHz" tramite i tasti FRECCIA ▲ ▼ e digitare la frequenza tramite i tasti NUMERICI.
	- o Selezionare il parametro "Larghez. Banda MHz" (Larghezza di banda) tramite i tasti FRECCIA ▲ ▼.
	- o Scegliere la larghezza di banda tramite i tasti FRECCIA ◄ ►.
	- o Premere il tasto OK per avviare la ricerca.
- 4. **Alimentazione Antenna**: Questa funzione vi permette di alimentare l'antenna da interno/esterno "attiva" tramite il vostro ricevitore. Il ricevitore arriva impostato dalla fabbrica con il parametro posto sul "NO".
- 5. E' necessario impostare tale parametro al valore "SI", solo ed esclusivamente nel caso in cui si utilizzi un'antenna attiva (amplificata). Nel caso di utilizzo infatti di un'antenna attiva, la mancata attivazione di tale parametro, impedirebbe la corretta ricerca dei canali.

Al termine di ogni ricerca il menu vi indicherà il numero totale di canali TV e Radio trovati: premere nuovamente OK per memorizzare i canali e passare alla maschera successiva: **"IMPOSTAZIONI MODEM"**.

## **1.4.3 Impostazioni Modem**

Il vostro ricevitore è a tutti gli effetti un terminale digitale che è in grado di interagire e comunicare con il fornitore di servizi. Per sfruttare appieno le possibilità dei servizi offerti è necessario collegare il vostro Box alla presa telefonica (vedi paragrafo 1.3.4). In assenza di tale collegamento, alcune funzioni previste dalle applicazioni MHP non saranno disponibili.

Questa maschera vi permette scegliere tra 2 alternative:

- 1. **Modem**: tale configurazione corrisponde al collegamento standard del modem telefonico integrato nel ricevitore con la linea telefonica.
- 2. **Nessuno**: se non desiderate collegare alla rete telefonica il ricevitore.

Per impostare il Modem scegliere la configurazione "Modem" tramite i tasti FRECCIA ◄ ► e premere **OK**: Si aprirà la maschera di configurazione del modem.

Impostare i parametri come segue:

• *Numero di telefono:* non impostare nessun numero. Esso viene automaticamente impostato dal fornitore di servizi nel momento in cui decidete di interagire con un'applicazione.

#### TS 7.2 DT

- *Prefisso di accesso esterno:* in caso di collegamento tramite centralino telefonico, inserite il numero necessario per ottenere la linea esterna (ad esempio 0, oppure 9, ecc…).
- *Tipo di composizione:* definisce il tipo di composizione del modem. Per verificare verosimilmente quale tipo di linea avete sollevate la cornetta del vostro telefono e digitate un numero qualsiasi:
	- o **Toni:** Se alla pressione di ogni tasto vi corrisponde un suono di varia tonalità che assomiglia ad una nota musicale, significa che la vostra linea è a toni. Selezionate quindi la voce "Toni".
	- o **Impulsi:** Se alla pressione di ogni tasto sentite dei suoni intermittenti e ripetuti significa che la vostra linea è ad impulsi. Selezionate quindi la voce "Impulsi".
- *Tipo di Pausa:* identifica il tipo di pausa che ci deve essere tra la composizione del "Prefisso di accesso esterno" e la composizione del "numero di telefono" in caso di utilizzo con centralino.
	- o *Nessuno:* Il modem non lascia nessuna pausa tra la composizione del "Prefisso di accesso Esterno" ed il "numero di telefono" (con centralino).
	- o *Pausa:* Il modem lascia uno spazio di tempo tra la composizione del "Prefisso di accesso Esterno" ed il "numero di telefono" (con centralino).
	- o *Attesa Segnale:* Il modem attende di ricevere il segnale di Linea Libera prima di comporre il numero telefonico.

Per ottenere queste informazioni consultate il manuale d'uso del centralino.

- *ID Utente:* per l'accesso alla linea tramite identificazione (se richiesto).
- **Password:** per l'accesso alla linea tramite identificazione (se richiesto).
- *Attendi Tono Chiamata:* Ci sono due alternative:
	- o *SI:* Il modem attende il segnale di linea libera dopo la composizione del "prefisso di accesso esterno" (solo con centralino) prima di comporre il numero telefonico.
	- o *NO:* Il modem non attende nessun tono prima di comporre il numero di telefono.
- *Test Linea Telefonica:* Funzione molto utile ed importante per verificare il corretto funzionamento della vostra linea. E' possibile chiamare qualsiasi numero da cui possiate avere un riscontro (ad esempio il numero del vostro cellulare oppure il numero di un vostro vicino). Per la verifica della linea procedere come segue:
	- o Esempio di numero da chiamare: 3999 505050.
	- o Impostare il numero di telefono (tranne la prima cifra) nella casella "Numero di telefono" utilizzando i tasti numerici (impostare quindi 999505050).
	- o Impostare la prima cifra del numero (in questo caso è il 3) nella casella "prefisso di accesso esterno"
	- o Tipo di composizione: scegliere "tono" od "impulsi" secondo il vostro tipo di linea (vedi sopra).
	- o Tipo di Pausa: Scegliere "nessuno".
	- o ID utente: Inserire "0" (il numero zero).
	- o PIN: Inserire "0" (il numero zero).
	- Attendi il tono chiamata: impostare "SI".
	- Test linea telefonica: impostare "SI".
	- Premere OK. Il ricevitore comincerà a comporre il numero da voi inserito ed apparirà una maschera con una scritta che dice "Connessione in corso…" ed il numero da vi selezionato (in questo caso apparirà "Connessione in corso… 3-999505050,0,0"). Se la vostra linea è corretta suonerà il telefono corrispondente al numero che avete selezionato.
	- o Rispondete alla chiamata per far terminare la comunicazione del modem e riattaccate. Riattaccando, la maschera del ricevitore cambierà in "Connessione Fallita !". In questo caso significa che la prova di connessione è andata a buon fine.
	- o Una volta accertati che la linea funziona, premere EXIT per uscire e rientrare nel menu IMPOSTAZIONE MODEM per cancellare tutti i numeri impostati.

# **2 Sezione per l'utilizzo semplificato**

#### ATTENZIONE!!

Prima di leggere questo capitolo è necessario aver eseguito la prima installazione (sez. 1.4).

## *2.1 Menu Guida Canali*

Questo menu contiene tutte le liste canali e la guida EPG. Per entrare in questo menu:

- Dal modo TV premere il tasto MENU sul telecomando per entrare nel menu principale
- Selezionare la voce "Guida Canali" tramite i tasti FRECCIA ▲ ▼ e premere OK.

Avrete a disposizione 4 sottomenu:

- 1. Canali TV
- 2. Canali Radio
- 3. Canali di Applicazioni
- 4. Guida EPG
- **2.1.1 Canali TV**

Questo menu contiene tutta la lista canali TV. Per entrare in questo menu:

- Dal modo TV premere il tasto MENU sul telecomando per entrare nel menu principale.
- Selezionare la voce "Guida Canali" tramite i tasti FRECCIA ▲ ▼ e premere OK.
- Selezionare la voce "Canali TV" tramite i tasti FRECCIA ▲ ▼ e premere OK.
- Per scegliere i canali spostarsi con i tasti FRECCIA ▲ ▼. Una volta selezionato il canale premere OK per sintonizzarlo.

## **2.1.2 Canali Radio**

Questo menu contiene tutta la lista canali Radio. Per entrare in questo menu:

- Dal modo TV premere il tasto MENU sul telecomando per entrare nel menu principale.
- Selezionare la voce "Guida Canali" tramite i tasti FRECCIA ▲ ▼ e premere OK.
- Selezionare la voce "Canali Radio" tramite i tasti FRECCIA ▲ ▼ e premere OK.
- Per scegliere i canali spostarsi con i tasti FRECCIA ▲ ▼. Una volta selezionato il canale premere OK per sintonizzarlo.

## **2.1.3 Canali di Applicazioni**

Questo menu contiene tutta la lista dei canali che contengono esclusivamente applicazioni MHP interattive. Per entrare in questo menu:

- Dal modo TV premere il tasto MENU sul telecomando per entrare nel menu principale.
- Selezionare la voce "Guida Canali" tramite i tasti FRECCIA ▲ ▼ e premere OK.
- Selezionare la voce "Canali Interattivi" tramite i tasti FRECCIA ▲ ▼ e premere OK.
- Per scegliere i canali spostarsi con i tasti FRECCIA ▲ ▼. Una volta selezionato il canale premere OK per sintonizzarlo.

#### IMPORTANTE!!!

Tali trasmissioni non sono al momento disponibili ovunque, e potrebbe quindi succedere che in alcune zone, non ne sia disponibile alcuna. In tale caso, nella lista dei canali, comparirà la scritta "Nessun Canale Disponibile".

## **2.1.4 Guida EPG**

Questo menu contiene la Guida Elettronica ai Programmi (EPG). La funzione EPG è una funzione estremamente utile. Permette infatti di avere informazioni sul canale che si sta vedendo (se le informazioni vengono trasmesse dall'emittente televisivo) come il titolo del programma attuale, del programma successivo o addirittura di avere a disposizione l'intera lista dei programmi giornaliera o settimanale.

La funzione EPG giornaliera, mostra tutti i canali compresi nella lista principale. Per accedere alla funzione EPG premere il tasto EPG sul telecomando oppure:

- Dal modo TV premere il tasto MENU sul telecomando per entrare nel menu principale.
- Selezionare la voce "Guida Canali" tramite i tasti FRECCIA ▲ ▼ e premere OK.

Selezionare la voce "Guida EPG" tramite i tasti FRECCIA ▲ ▼ e premere OK.

Si aprirà la finestra EPG la quale contiene le seguenti informazioni:

- Canale attuale (in alto)
- Lista canali generale (nella parte sinistra del riquadro centrale)
- Un breve accenno alle informazioni relative ai programmi attuali e successivi (nel riquadro centrale a destra del canale – se disponibili).
- Spazio riservato titolo del programma (in basso se disponibili).

Per utilizzare la maschera EPG giornaliera:

- Scorrere lungo i canali utilizzando i tasti FRECCIA ▲ ▼.
- Una volta scelto il canale, selezionare il programma tramite i tasti FRECCIA ◄ ►. Le informazioni relative all'ora di inizio/fine e titolo del programma vengono visualizzate sulla destra e ripetute nel riquadro in basso.
- Se volete sintonizzarvi sul canale che avete scelto premete OK. Se volete invece uscire dalla maschera del menu e rimanere sullo stesso canale premere EXIT.

## *2.2 Menu Personalizzazione*

Questo menu contiene i parametri necessari per modificare e personalizzare il menu del ricevitore e per ordinare la lista canali principale.

## **2.2.1 Opzioni Menu**

In questo menu sono contenuti i parametri per modificare il banner di canale (la barra informativa che esce sullo schermo al cambio di ogni canale) e la funzione di partenza automatica delle applicazioni MHP. Per accedere a questo menu:

- Dal modo TV premere il tasto MENU sul telecomando per entrare nel menu principale.
- Selezionare la voce "Personalizzazione" tramite i tasti FRECCIA ▲ ▼ e premere OK.
- Selezionare la voce "Opzioni Menu" tramite i tasti FRECCIA ▲ ▼ e premere OK. Apparirà una maschera con i seguenti parametri:
	- o *Ora e Data:* questo parametro fa apparire (oppure toglie) l'informazione della data e dell'ora nel banner di canale.
	- o *Numero Canale:* questo parametro fa apparire (oppure toglie) l'informazione del numero di canale nel banner di canale.
	- o *Durata Banner Canale:* questo parametro regola la durata della presenza del banner nel cambio di canale.
	- o *Barra Volume:* questo parametro permette di far apparire (oppure toglie) la barra di regolazione del volume.
	- o *AutoSTART Applicazioni:* questo parametro viene utilizzato nei canali che contengono applicazioni MHP. Esso consente al ricevitore di lanciare automaticamente o manualmente le applicazioni MHP. Per il lancio automatico settare il parametro su "SI", per il lancio manuale settare il parametro su "NO". Nel secondo caso le applicazioni verranno lanciate premendo il tasto OK sul telecomando.
- Selezionate il parametro da modificare con i tasti FRECCIA ▲▼ e modificatelo con i tasti FRECCIA ◄ ►.
- Al termine confermare con OK.

## **2.2.2 Scelta Lingue**

Questo menu permette di scegliere la lingua del menu, le lingue Audio e Sottotitoli principali e secondarie (quando presenti) e di attivare o disattivare la funzione Audio Dolby Digital (se trasmesso insieme al programma).

Per accedere a questo menu:

- Dal modo TV premere il tasto MENU sul telecomando per entrare nel menu principale.
- Selezionare la voce "Personalizzazione" tramite i tasti FRECCIA ▲ ▼ e premere OK.
- Selezionare la voce "Scelta Lingue" tramite i tasti FRECCIA ▲ ▼ e premere OK.
- Selezionate il parametro da modificare con i tasti FRECCIA ▲ ▼ e modificatelo con i tasti FRECCIA ◄►.
- Al termine confermare con OK.

## **2.2.3 Ordina Canali**

Questo menu vi permette di ordinare la posizione dei canali nella lista principale TV, Radio e di Applicazioni. La procedura per tutte e tre le liste è identica.

Per accedere a questo menu:

- Dal modo TV premere il tasto MENU sul telecomando per entrare nel menu principale.
- Selezionare la voce "Personalizzazione" tramite i tasti FRECCIA ▲ ▼ e premere OK.
- Selezionare la voce "Ordina Canali" tramite i tasti FRECCIA ▲ ▼ e premere OK.
- Selezionare la lista che desiderate modificare (TV, Radio o Interattivi) tramite i tasti FRECCIA ▲ ▼ e premere OK.

Per modificare la posizione:

- Selezionate il canale da spostare tramite i tasti FRECCIA ▲ ▼.
- Premere OK per evidenziare il canale: apparirà un simbolo al suo fianco.
- Spostare il canale nella posizione desiderata tramite i tasti FRECCIA ▲ ▼.
- Una volta raggiunta la posizione desiderata premere nuovamente il tasto OK per confermare la nuova posizione.
- Se volete ripristinare l'ordine precedente, premere il tasto GIALLO
- Premere il tasto EXIT sul telecomando per uscire dal menu.

## *2.3 Menu Stato Ricevitore*

Le voci di questo menu sono principalmente di sola consultazione (tranne la funzione "Aggiornamento SW"). In esso vengono fornite le informazioni relative allo stato del ricevitore.

## **2.3.1 Livello Segnale**

Questo menu mostra il livello di segnale del canale sintonizzato in quel momento e più precisamente:

- 1. "Livello Segnale" indica la potenza del segnale in quel momento.
- 2. "Qualità Segnale" indica il tasso di errore numerico del segnale in quel momento, visibile anche nelle caselle "S/N" (Signal to Noise ratio) e "BER" (Bit Error Rate) in basso.
- Più alto è il livello delle barre, maggiore è il livello e la qualità.

Per accedere a questo menu:

- Dal modo TV premere il tasto MENU sul telecomando per entrare nel menu principale.
- Selezionare la voce "Stato Ricevitore" tramite i tasti FRECCIA ▲ ▼ e premere OK.
- Selezionare la voce "Livello Segnale" tramite i tasti FRECCIA ▲ ▼ e premere OK.
- Per consultare il livello segnale di un differente canale, cambiare i parametri relativi al canale interessato utilizzando i tasti FRECCIA e premere OK per aggiornare lo stato delle barre di livello.
- Al termine della consultazione premere il tasto BACK sul telecomando per uscire.

## **2.3.2 Informazioni MHP**

Questo menu mostra le Informazioni sulla versione software del profilo MHP. Per accedere a questo menu:

- Dal modo TV premere il tasto MENU sul telecomando per entrare nel menu principale.
- Selezionare la voce "Stato Ricevitore" tramite i tasti FRECCIA ▲ ▼ e premere OK.
- Selezionare la voce "Informazioni" tramite i tasti FRECCIA ▲ ▼ e premere OK.
- Al termine della consultazione premere il tasto BACK sul telecomando per uscire.

## **2.3.3 Aggiornamento Software**

Il Box Interattivo Digitale Terrestre è in grado di ricevere aggiornamenti

- 1. in "Standby" (apparecchio spento collegato all'alimentazione ed alla presa d'antenna), in modo automatico (vedi paragrafo 3.1.6);
- 2. a decoder acceso, lanciando la ricerca direttamente dall'apposito menu (vedi paragrafo 2.3.3.3 qui di seguito).

#### **2.3.3.1 Cosa si intende per aggiornamento**

La trasmissione degli aggiornamenti avviene per mezzo dei ripetitori del segnale televisivo digitale terrestre dislocati a livello nazionale. Essi permettono di ampliare notevolmente la capacità del box interattivo e di immagazzinare le informazioni per le applicazioni ed i servizi aggiuntivi quali, ad esempio servizi Pay per View.

Per poter ottenere questi risultati, occorre un box flessibile che permetta di comunicare con i differenti sistemi di trasmissione (codifiche) ed al tempo stesso di passare da un sistema all'altro con tempi di attesa ragionevolmente brevi. A tal proposito saranno creati dei "pacchetti" software dedicati a sviluppare nuove funzioni all'interno del Box.

Potrete verificare la versione software seguendo quanto riportato nel manuale (vedi par. 2.3.4)

Può accadere che per problemi indipendenti dal funzionamento del Box, l'aggiornamento non vada a buon fine in "automatico"; in tale caso, è necessario operare in modo "manuale". Prima di procedere Vi consigliamo di riportare tutti i parametri alla configurazione iniziale (vedi par. 3.6).

#### **2.3.3.2 Quando e dove sono disponibili gli aggiornamenti**

Gli aggiornamenti si trovano nelle frequenze che comprendono i canali a pagamento e sono disponibili in alcuni giorni ed in alcune fasce orarie, stabilite dalle emittenti televisive.

Per aggiornare in modo corretto il Box, **è necessario verificare che i segnali del vostro impianto d'antenna siano di buona qualità** (vedi par. 2.3.1). Per agevolare questo, i canali a pagamento hanno delle finestre "in chiaro" nell'arco della settimana. Se il risultato non è soddisfacente (assenza audio, fermo immagine, squadrettature, periodi a schermo nero), Vi consigliamo di contattare un tecnico specializzato per migliorarne la ricezione.

#### **2.3.3.3 Menu Aggiornamento SW (aggiornamento manuale)**

L'aggiornamento software manuale dall'apposito menù può avvenire nelle seguenti modalità:

- 1. **Auto**: In questa modalità, quando l'utente lancerà la ricerca, il box farà la scansione automatica di tutte le frequenze per trovare l'eventuale aggiornamento. E' questa la procedura da adottare nel caso non si conosca a priori il canale nel quale è disponibile l'aggiornamento.
- 2. **Manuale**: In questa modalità, l'utente dovrà immettere tutti i parametri (frequenza e PID) che identificano il pacchetto video all'interno del quale è multiplexato l'aggiornamento. E' quindi indispensabile la conoscenza di tali parametri.

Per accedere al menu "Aggiornamento SW"

- Premere il tasto MENU.
- Utilizzare i tasti FRECCIA ▲ ▼ per selezionare il menu "Stato Ricevitore" e premere OK.
- Con i tasti FRECCIA ◄ ►, selezionate il menu "Aggiornamento SW" e confermare con OK.
- Da tale menu sarà possibile evocare l'aggiornamento nelle due modalità sopra descritte. Riferirsi alle istruzioni dei due sottoparagrafi successivi utilizzando
	- i tasti FRECCIA ▲ ▼ per spostarsi tra le voci e
	- i tasti FRECCIA ◄ ► per variare i valori.

#### *2.3.3.3.1 Modo Aggiornamento Automatico*

- Impostare la voce "Modo Aggiornamento" su "Automatico".
- Alla voce "Inizio Ricerca dal Canale", è possibile scegliere il numero di canale RF dal quale il ricevitore partirà ad eseguire la scansione dei canali per ricercare l'eventuale nuova versione software (il ricevitore ha un canale pre-impostato di fabbrica). Se l'aggiornamento è trasmesso da più emittenti, cambiare canale RF in modo che il quello con segnale più debole venga rilevato per ultimo.
- Premere OK per iniziare la ricerca. Apparirà quindi la dicitura: "Ricerca nuova versione software in corso. Prego attendere…"
- Attendere oppure, se si vuole abortire la ricerca, premere il tasto EXIT.

Se è disponibile un nuovo aggiornamento

• Si verrà avvisati della presenza e verrà chiesta conferma per procedere allo scaricamento dello stesso. Per confermare premere OK o viceversa EXIT. Se si dà conferma, **NON premere alcun tasto** e lasciare continuare la procedura d'installazione.

#### ATTENZIONE!!!

**Se dopo 3 ore il ricevitore non è ancora stato in grado di scaricare interamente il software, questo è dovuto all'insufficiente qualità del segnale disponibile ed apparirà quindi una maschera che avviserà l'utente di non essere in grado di terminare l'aggiornamento a causa di insufficienza di segnale**. In questo caso verificare la copertura del segnale digitale terrestre nella propria zona, controllare la qualità del cavo di collegamento dal ricevitore alla presa d'antenna a muro ed eventualmente sostituirlo e, nel caso non si risolva, far controllare da un tecnico specializzato l'impianto d'antenna.

Se non è disponibile alcun aggiornamento

• Si verrà avvisati dell'assenza. Premere quindi BACK per uscire.

#### *2.3.3.3.2 Modo Aggiornamento Manuale*

- Impostare la voce "Modo Aggiornamento" su "Manuale"
- Alla voce "Numero Canale", scegliere il canale RF sul quale il ricevitore ricercherà l'eventuale nuova versione software.
- Nel campo "PID" inserire il numero identificativo del software relativo al canale RF impostato (per ricevere tale informazione consultare il sito www.telesystem.it oppure contattare il servizio assistenza).
- Premere OK per iniziare la ricerca. Apparirà la dicitura: "Ricerca nuova versione software in corso. Prego attendere…"
- Attendere oppure, se si vuole abortire la ricerca, premere il tasto BACK.

Se è disponibile un nuovo aggiornamento

• Si verrà avvisati della presenza e verrà chiesta conferma per procedere allo scaricamento dello stesso. Per confermare premere OK o viceversa BACK. Se si dà conferma, **NON premere alcun tasto** e lasciare continuare la procedura d'installazione.

#### ATTENZIONE!!!

**Se dopo 3 ore il ricevitore non è ancora stato in grado di scaricare interamente il software, questo è dovuto all'insufficiente qualità del segnale disponibile ed apparirà quindi una maschera che avviserà l'utente di non essere in grado di terminare l'aggiornamento a causa di insufficienza di segnale**. In questo caso verificare la copertura del segnale digitale terrestre nella propria zona, controllare la qualità del cavo di collegamento dal ricevitore alla presa d'antenna a muro ed eventualmente sostituirlo e, nel caso non si risolva, far controllare da un tecnico specializzato l'impianto d'antenna.

Se non è disponibile alcun aggiornamento

• Si verrà avvisati dell'assenza. Premere quindi BACK per uscire.

#### **2.3.3.4 Ulteriori informazioni sugli aggiornamenti**

Per reperire ulteriori informazioni riguardanti lo stato dei servizi e della diffusione (copertura) del segnale Digitale Terrestre, Vi invitiamo a consultare i seguenti siti Internet:

www.telesystem.it www.dgtvi.com www.mediasetpremium.it www.la7.it

#### **2.3.4 Stato Loader**

Questo menu mostra alcune informazioni relative allo stato di aggiornamento hardware e software del ricevitore.

Per accedere a questo menu:

- Dal modo TV premere il tasto MENU sul telecomando per entrare nel menu principale.
- Selezionare la voce "Stato Ricevitore" tramite i tasti FRECCIA ▲ ▼ e premere OK.
- Selezionare la voce "Stato Loader" tramite i tasti FRECCIA ▲ ▼ e premere OK.
- Al termine della consultazione premere il tasto BACK sul telecomando per uscire.

## **2.3.5 Casella Messaggi**

Questo menu contiene la lista degli eventuali messaggi informativi, inviati dai diversi fornitori di servizi a pagamento.

Per accedere a questo menu:

- Dal modo TV premere il tasto MENU sul telecomando per entrare nel menu principale.
- Selezionare la voce "Stato Ricevitore" tramite i tasti FRECCIA ▲ ▼ e premere OK.
- Selezionare la voce "Casella Messaggi" tramite i tasti FRECCIA ▲ ▼ e premere OK.
- Al termine della consultazione premere il tasto BACK sul telecomando per uscire.

## *2.4 Menu Servizi Pay Per View*

Questo menu mostra l'elenco dei servizi a pagamento accessibili dal Box. Per accedere a questo menu:

- Dal modo TV premere il tasto MENU sul telecomando per entrare nel menu principale.
- Selezionare la voce "Servizi Pay Per View" tramite i tasti FRECCIA ▲ ▼ e premere OK.
- Apparirà la lista dei servizi. Si può accedere ad ogni voce presente nella lista (e agli eventuali sottolivelli), tramite i tasti FRECCIA < ► e ▲ ▼ ed OK
- Al termine della consultazione premere il tasto BACK sul telecomando per uscire.

## *2.5 Menu Aiuto in Linea*

Questo menu è di sola consultazione e fornisce semplici informazioni sull'utilizzo del Box e del codice PIN. Per accedere a questo menu:

- Dal modo TV premere il tasto MENU sul telecomando per entrare nel menu principale.
- Selezionare la voce "Aiuto in Linea" tramite i tasti FRECCIA ▲ ▼ e premere OK.
- Selezionare la voce desiderata tramite i tasti FRECCIA ▲ ▼ e premere OK.
- Al termine della consultazione premere il tasto BACK sul telecomando per uscire.

## **3 Sezione per l'utilizzo avanzato**

In questa sezione, vengono descritte le possibilità offerte dal menu **Installazione.** 

ATTENZIONE!!!

- La modifica di alcune impostazioni di questo menu potrebbe pregiudicare il corretto funzionamento del ricevitore stesso. Vi preghiamo quindi di leggere attentamente questa sezione del manuale prima di procedere con le modifiche.
- Alcune funzioni di questa sezione sono protette da un codice di sicurezza (PIN) per evitare manomissioni (vedi paragrafo 3.3 relativo al PIN).

#### *3.1 Menu Impostazioni*

In questo menu si trovano tutte le regolazioni per configurare il ricevitore con la vostra TV.

#### **3.1.1 Canale RF Modulatore**

Tale funzionalità NON è supportata dal Vostro ricevitore.

#### **3.1.2 Formato Immagine**

Questa funzione vi permette di regolare l'immagine in uscita dalla SCART del vostro ricevitore per renderla compatibile con il formato dello schermo del vostro televisore. I formati schermo standard sono il 4:3 e il 16:9.

Per accedere a questa funzione:

- Dal modo TV premere il tasto MENU sul telecomando per entrare nel menu principale.
- Selezionare la voce "Installazione" tramite i tasti FRECCIA ▲ ▼ e premere OK.
- Digitare il codice PIN (il codice preimpostato dalla casa è "1.2.3.4").
- Selezionare la voce "Impostazioni" tramite i tasti FRECCIA ▲ ▼ e premere OK.
- Selezionare il parametro "Formato Immagine" tramite i tasti FRECCIA ▲ ▼.
- Modificare il formato (4:3 oppure 16:9) tramite i tasti FRECCIA ◄ ► e premere OK.
- Apparirà una maschera che vi chiederà di confermare la modifica.
- Confermare la modifica tramite il tasto OK sul telecomando.

## **3.1.3 Formato Schermo**

Questa funzione permette al ricevitore di adeguarsi automaticamente al formato delle immagini in arrivo. I parametri sono:

Se il "Formato Immagine" selezionato è 4:3 e la trasmissione è in formato 16:9:

- Auto: il ricevitore deforma l'immagine comprimendola, adattandola allo schermo TV.
- Letter Box: Il ricevitore mostra un'immagine con barre nere sopra e sotto.
- Pan-Scan: Il ricevitore mostra l'immagine a tutto schermo in verticale ma taglia l'immagine sui lati.
- Se il "Formato Immagine" selezionato è 16:9 e la trasmissione è in formato 4:3:
	- Auto: il ricevitore deforma l'immagine comprimendola, adattandola allo schermo TV.
	- Letter Box: Il ricevitore mostra un'immagine con barre nere ai lati dello schermo.
	- Pan-Scan: Il ricevitore mostra l'immagine a tutto schermo in orizzontale ma taglia l'immagine sopra e sotto.

Per accedere a questa funzione:

- Dal modo TV premere il tasto MENU sul telecomando per entrare nel menu principale.
- Selezionare la voce "Installazione" tramite i tasti FRECCIA ▲ ▼ e premere OK.
- Digitare il codice PIN (il codice preimpostato dalla casa è "1.2.3.4").
- Selezionare la voce "Impostazioni" tramite i tasti FRECCIA ▲ ▼ e premere OK.
- Selezionare il parametro "Formato Schermo" tramite i tasti FRECCIA ▲ ▼.
- Modificare il formato (Auto, Letter-Box, Pan-Scan) tramite i tasti FRECCIA ◄► e premere OK.
- Apparirà una maschera che vi chiederà di confermare la modifica.
- Confermare la modifica tramite il tasto OK sul telecomando.

## **3.1.4 Uscita TV Scart**

Questa funzione vi permette di regolare l'uscita video più adatta alla vostra TV: RGB, CVBS (videocomposito) oppure SVHS.

Per accedere a questa funzione:

- Dal modo TV premere il tasto MENU sul telecomando per entrare nel menu principale.
- Selezionare la voce "Installazione" tramite i tasti FRECCIA ▲ ▼ e premere OK.
- Digitare il codice PIN (il codice preimpostato dalla casa è "1.2.3.4").
- Selezionare la voce "Impostazioni" tramite i tasti FRECCIA ▲ ▼ e premere OK.
- Selezionare il parametro "Uscita TV SCART" tramite i tasti FRECCIA ▲ ▼.
- Modificare il formato (RGB, CVBS, SVHS) tramite i tasti FRECCIA ◄ ► e premere OK.
- Apparirà una maschera che vi chiederà di confermare la modifica.
- Confermare la modifica tramite il tasto OK sul telecomando.

## **3.1.5 Uscita VCR SCART**

Questa funzione vi permette di regolare l'ingresso video più adatto al vostro VCR: CVBS (video-composito) oppure SVHS.

Per accedere a questa funzione:

- Dal modo TV premere il tasto MENU sul telecomando per entrare nel menu principale.
- Selezionare la voce "Installazione" tramite i tasti FRECCIA ▲ ▼ e premere OK.
- Digitare il codice PIN (il codice preimpostato dalla casa è "1.2.3.4").
- Selezionare la voce "Impostazioni" tramite i tasti FRECCIA ▲ ▼ e premere OK.
- Selezionare il parametro "Uscita VCR SCART" tramite i tasti FRECCIA ▲ ▼.
- Modificare il formato (CVBS, SVHS) tramite i tasti FRECCIA ◄ ► e premere OK.
- Apparirà una maschera che vi chiederà di confermare la modifica.
- Confermare la modifica tramite il tasto OK sul telecomando.

## **3.1.6 Aggiornamento SW in Standby**

Questa funzione permette al ricevitore di aggiornarsi automaticamente rimanendo in standby. Per accedere a questa funzione:

- Dal modo TV premere il tasto MENU sul telecomando per entrare nel menu principale.
- Selezionare la voce "Installazione" tramite i tasti FRECCIA ▲ ▼ e premere OK.
- Digitare il codice PIN (il codice preimpostato dalla casa è "1.2.3.4").
- Selezionare la voce "Impostazioni" tramite i tasti FRECCIA ▲ ▼ e premere OK.
- Selezionare il parametro "Aggiornamento SW in Standby" tramite i tasti FRECCIA ▲ ▼.
- Modificare il parametro (SI, NO) tramite i tasti FRECCIA ◄► e premere OK.
- Apparirà una maschera che vi chiederà di confermare la modifica.
- Per confermare la modifica premere il tasto OK sul telecomando, viceversa premere EXIT.

#### **Parametro impostato su NO**

Significa che il box non si aggiornerà in standby. Sarà necessario invocare l'aggiornamento manualmente dall'apposito menù (leggere attentamente il paragrafo 2.3.3).

#### **Parametro impostato su SI**

Significa che, dopo 30 minuti che si è posizionato il box in standby e se è disponibile via etere una nuova versione software, il ricevitore inizierà a scaricarla. L'aggiornamento in standby ha le seguenti caratteristiche:

- 1. Mentre viene scaricato il software il ricevitore sarà "trasparente" per il televisore, in quanto la presa scart non sarà attiva in modo da non creare disturbo per la visione dei programmi del TV o di altri apparecchi.
- 2. Se l'aggiornamento è in atto e l'utente accende il ricevitore tramite il telecomando, il ricevitore abortirà l'aggiornamento e riprenderà normalmente a funzionare con la solita versione software.
- 3. **Se dopo 3 ore il ricevitore non è ancora stato in grado di scaricare interamente il software, questo è dovuto all'insufficiente qualità del segnale disponibile ed apparirà quindi una maschera che avviserà l'utente di non essere in grado di terminare l'aggiornamento a causa di insufficienza di segnale**. In questo caso verificare la copertura del segnale digitale terrestre nella propria zona, controllare la qualità del cavo di collegamento dal ricevitore alla presa d'antenna a muro ed eventualmente sostituirlo e, nel caso non si risolva, far controllare da un tecnico specializzato l'impianto d'antenna.
- 4. Scaricato il nuovo software, all'accensione del box, apparirà una schermata che avviserà l'utente che è stata trovata e scaricata una nuova versione software e che sarà necessario attendere cinque minuti per terminare l'installazione. Premere **OK** sul SI (consigliato) per confermare oppure sul NO (non consigliato) per riprendere la visione dei programmi con la solita versione software e cancellare quella nuova appena scaricata.

#### **3.1.7 Alimentazione Antenna**

Questa funzione vi permette di alimentare l'antenna da interno/esterno "attiva" (amplificata) tramite il vostro ricevitore.

Per accedere a questa funzione:

- Dal modo TV premere il tasto MENU sul telecomando per entrare nel menu principale.
- Selezionare la voce "Installazione" tramite i tasti FRECCIA ▲ ▼ e premere OK.
- Digitare il codice PIN (il codice preimpostato dalla casa è "1.2.3.4")
- Selezionare la voce "Impostazioni" tramite i tasti FRECCIA ▲ ▼ e premere OK.
- Selezionare il parametro "Alimentazione Antenna" tramite i tasti FRECCIA ▲ ▼.
- Modificare il parametro (SI NO)) tramite i tasti FRECCIA ◄► e premere OK.
- Apparirà una maschera che vi chiederà di confermare la modifica.
- Confermare la modifica tramite il tasto OK sul telecomando.

#### ATTENZIONE!!!

Dopo aver posto a "SI" il parametro di alimentazione antenna, il ricevitore emetterà dal connettore di ingresso "aerial" una tensione di 5 Volts. E' importantissimo non fare nessun corto circuito tra il punto centrale del connettore e la parte esterna, direttamente o tramite un cavo danneggiato. Sebbene il ricevitore sia dotato di protezione contro corto circuiti, esso potrebbe danneggiarsi irrimediabilmente.

## *3.2 Menu Impostazioni Modem*

Vedi paragrafo 1.4.3.

## *3.3 Menu Modifica Codice PIN*

Il PIN (Personal Identification Number) è il codice che vi permette di bloccare il menu del ricevitore per evitare manomissioni. Il numero preimpostato dalla Fabbrica è "1.2.3.4".

È possibile variare il numero preimpostato inserendone uno personale di più facile memorizzazione, oppure disabilitare la funzione.

Per impostare un nuovo numero:

- Dal modo TV premere il tasto MENU sul telecomando per entrare nel menu principale.
- Selezionare la voce "Installazione" tramite i tasti FRECCIA ▲ ▼ e premere OK.
- Digitare il codice PIN (il codice preimpostato dalla casa è "1.2.3.4").
- Selezionare la voce "Modifica PIN" tramite i tasti FRECCIA ▲ ▼ e premere OK.
- Digitare il PIN attuale (il codice preimpostato dalla casa è "1.2.3.4").
- Digitare il nuovo PIN.
- Confermare l'esattezza del codice PIN ridigitando lo stesso codice PIN. Se il codice è identico (e quindi è confermato) il ricevitore ritornerà nella maschera del menu "Installazione" senza nessuna frase di avviso. Se il codice è errato comparirà una scritta avvisando dell'errore. Premere EXIT e ridigitare i numeri PIN.
- Per disabilitare la funzione è sufficiente impostare come numero nuovo il valore "0.0.0.0" e confermarlo.

IMPORTANTE!!!

Nel caso il codice PIN inserito venga dimenticato, il codice "universale" è 5 6 7 8 (cinque, sei, sette, otto).

#### *3.4 Menu Ricerca Canali*

Vedi paragrafo 1.4.2.

#### *3.5 Menu Regolazione Ora*

Questa funzione permette di regolare l'ora del ricevitore secondo la zona di fuso orario dove viene installato. Il ricevitore viene già impostato dalla fabbrica con il fuso orario di ROMA (che indica tutta la nazione Italiana). Esso indica uno scostamento di + 1 ore rispetto all'ora mondiale del meridiano di Greenwich (Greenwich Meridian Time - GMT).

Nel caso il ricevitore venga installato in una nazione con il fuso orario diverso dall'Italia è necessario riconfigurare la zona di fuso orario.

Per modificare la zona:

- Dal modo TV premere il tasto MENU sul telecomando per entrare nel menu principale.
- Selezionare la voce "Installazione" tramite i tasti FRECCIA ▲ ▼ e premere OK.
- Digitare il codice PIN (il codice preimpostato dalla casa è "1.2.3.4")
- Selezionare la voce "Regolazione Ora" tramite i tasti FRECCIA ▲ ▼ e premere OK.
- Selezionare la città con lo scostamento orario desiderato tramite i tasti FRECCIA ◄► e premere OK.
- Premere OK per confermare ed uscire dal menu.

#### ATTENZIONE!!!

Il ricevitore prende l'informazione dell'orario direttamente dal canale TV. E' possibile che alcuni canali trasmettano delle informazioni di ora errata rispetto all'ora reale. Questo porta ad un'errata indicazione dell'orario nelle informazioni di canale (banner informativo, EPG, etc).

**Questo non è un difetto imputabile al ricevitore !!!**

## *3.6 Menu Reset di Fabbrica*

Questa funzione permette di riportare il ricevitore alla configurazione di fabbrica, ad eccezione del software che rimane quello relativo all'ultimo aggiornamento eseguito. Il reset cancellerà tutte le liste dei canali e tutti i settaggi e personalizzazioni che nel frattempo sono state fatte.

Per resettare il ricevitore:

- Dal modo TV premere il tasto MENU sul telecomando per entrare nel menu principale.
- Selezionare la voce "Installazione" tramite i tasti FRECCIA ▲ ▼ e premere OK.
- Digitare il codice PIN (il codice preimpostato dalla casa è "1.2.3.4").
- Selezionare la voce "Reset di fabbrica" tramite i tasti FRECCIA ▲ ▼ e premere OK.
- Selezionare SI tramite i tasti FRECCIA ◄► e premere OK.

Il ricevitore, dopo qualche istante, mostrerà la maschera di prima installazione, come se venisse installato per la prima volta.

# **4 Guida alla risoluzione dei problemi**

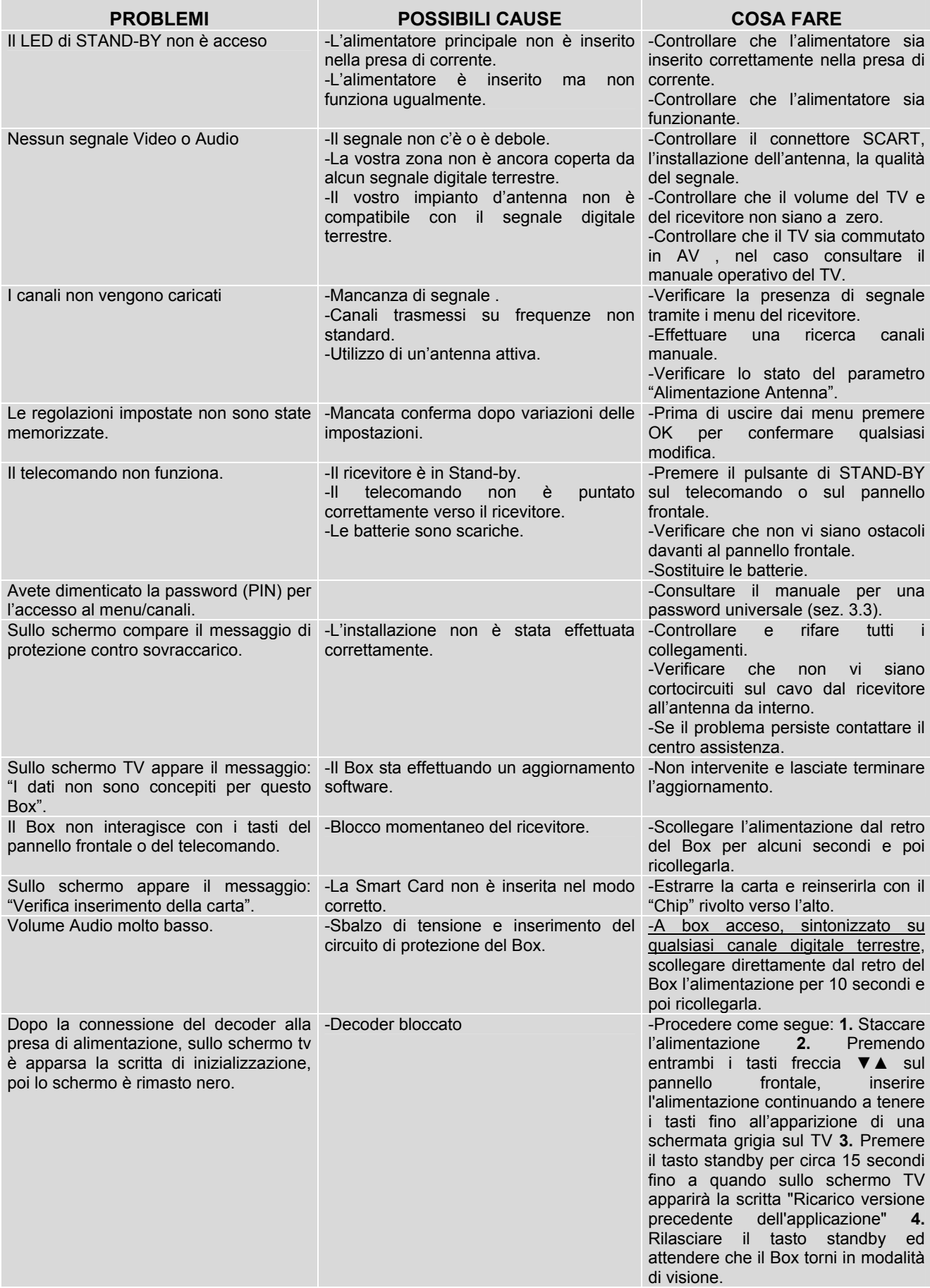

## **5 Organizzazione menu**

Di seguito è rappresentato lo schema dell'organizzazione dei menu:

#### MENU PRINCIPALE

#### .<br>--- GUIDA CANALI

- ---- Canali TV
	- ---- Canali Radio
		- ---- Canali di Applicazioni

<sup>i</sup>---- Guida EPG

- -PERSONALIZZAZIONE
	- .<br>|---- Opzioni Menu
	- ---- Scelta Lingue
	- ---- Ordina Canali
- -- INSTALLAZIONE
	- ---- Impostazioni
	- ---- Impostazioni Modem
	- ---- Modifica Codice PIN
	- ---- Ricerca Canali
	- ---- Regolazione Ora
	- ---- Reset di Fabbrica
- -- STATO RICEVITORE
	- ---- Livello Segnale
	- ---- Informazioni MHP
	- ---- Aggiornamento SW
	- ---- Stato Loader
	- ---- Casella Messaggi
- ---SERVIZI PAY PER VIEW
- L-AIUTO IN LINEA
	- ---- Uso del tuo Ricevitore
	- ---- Uso del Pin
	- ---- MHP
	- ---- Aggiornamento Software

# **6 Caratteristiche tecniche**

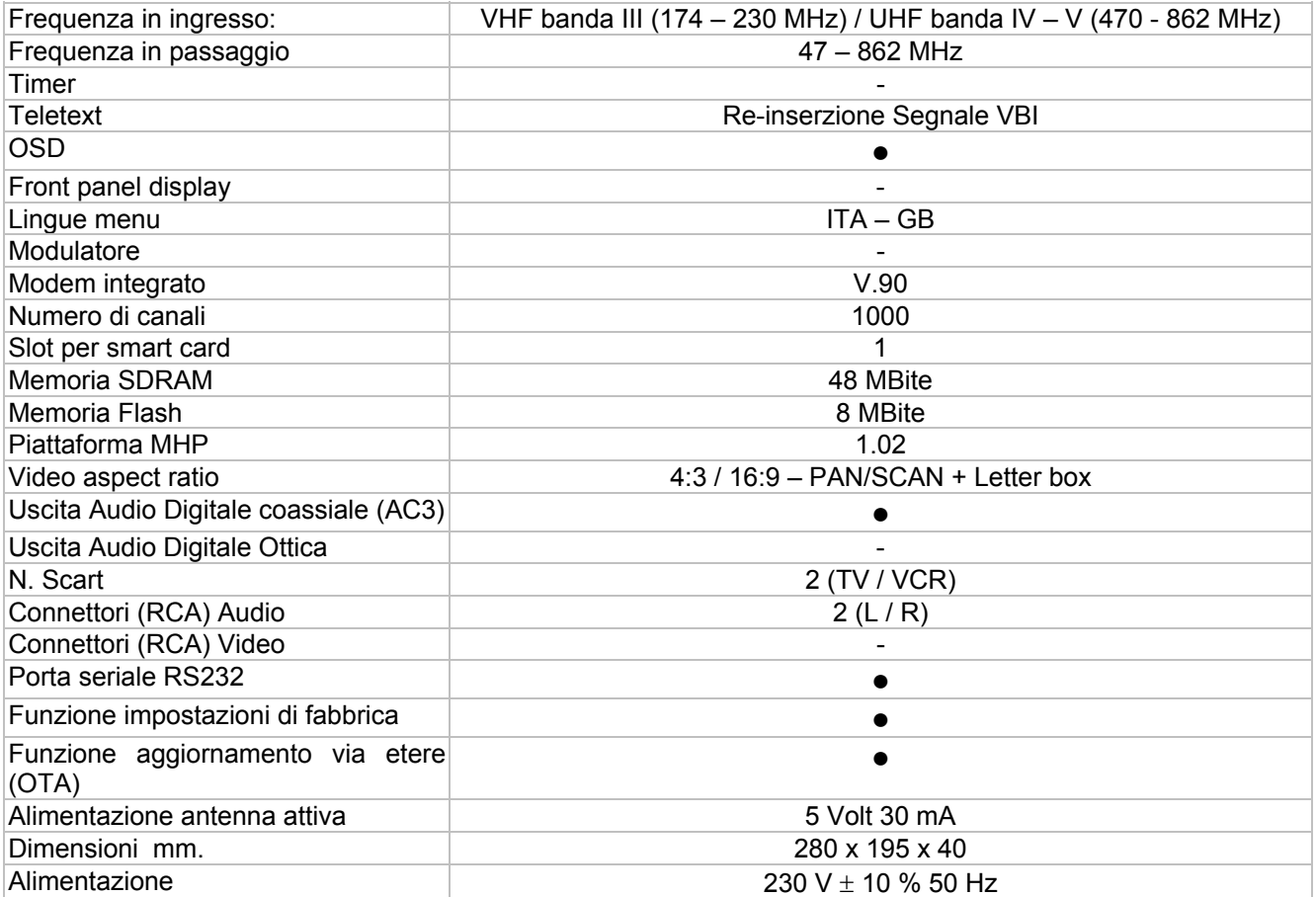

## **Codice Prodotto 21005069**

## **Ricevitore TELE System TS 7.2 DT MHP**

**Tele System Electronic dichiara che questo prodotto soddisfa i requisiti fondamentali delle direttive europee** 

- **89/336/CEE (EMC Electromagnetic Compatibility)**
- **73/23/CEE (LVD Low Voltage Directive)**
- **1999/5/CE (R&TTE)**

**Tutta la documentazione è a disposizione presso TELE System Electronic S.p.A.** 

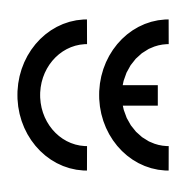

**ITALY** 

TELE System Electronic S.p.A. Via S. Benedetto, 14 Q/M 36050 Bressanvido (VI) Internet: www.telesystem.it

Tel. assistenza clienti: 199 214 444 E-mail assistenza clienti: infotecnica@telesystem.it

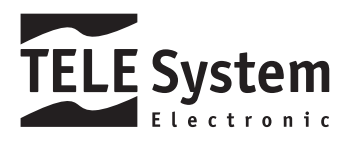